Download: https://download.docuform.de/fsm/fsm02/fsm\_client.zip

### **Herunterladen und Installation starten**

- 1. Client herunterladen
- 2. Client entpacken
- 3. Install.exe doppelklicken

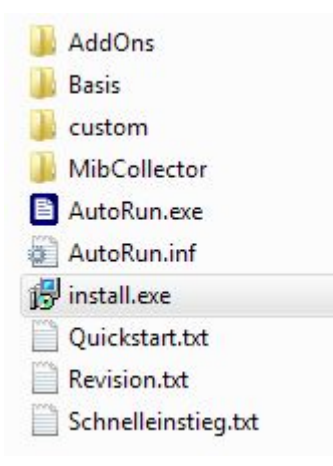

### **Installations durchführen**

"Weiter" klicken und bei Bedarf Installationspfad anpassen.

Standard Datenbank einrichten.

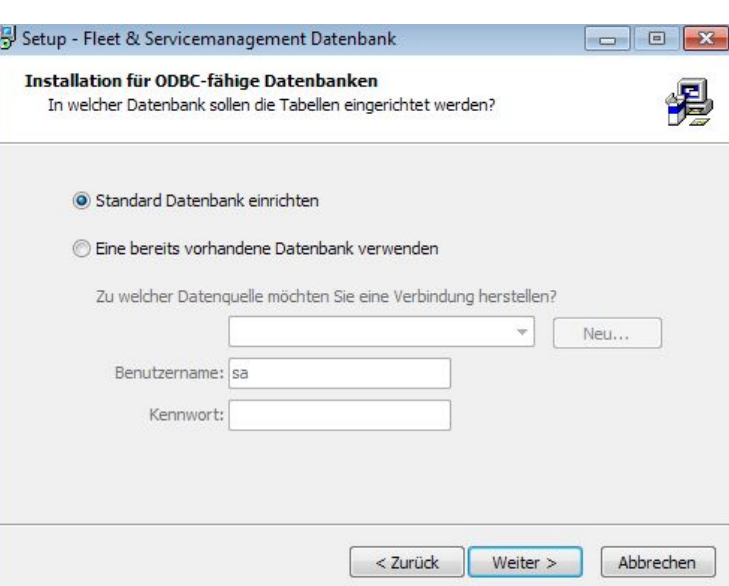

Î

#### **Installation beenden**

Fertigstellen anklicken.

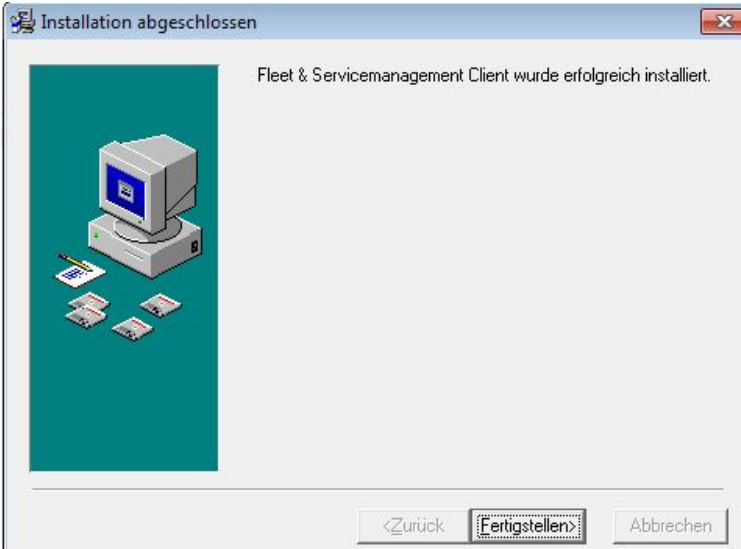

# **Konfiguration beginnen**

Auf dem Desktop das neue Symbol doppelklicken.

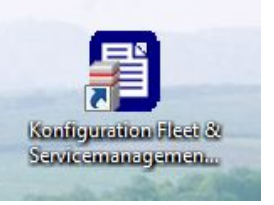

Alternativ im Browser (Internet Explorer, Google Chrome, Mozilla Firefox) folgende Adresse öffnen: [http://localhost:52005/form\\_login.php](http://localhost:52005/form_login.php)

docuF<sub>BRM</sub>: Fleet & Servicemanagement

KENNWORT: superadmin

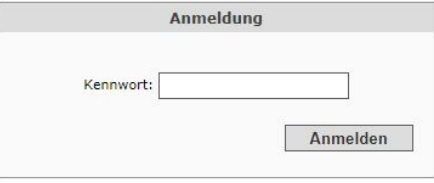

#### **Startseite**

#### docu**FERM**

#### · Drucker

#### System

- · Drucker suchen
- · Daten übertragen
- · PMD-Dateien verwalten
- · Absenderkennungen
- · Netzwerk
- · Datenbank
- · Einstellungen

Erweiterungen

. HP Smart Device Services

Hilfe

Abmelden

docuFORM - Fleet & Servicemanagement

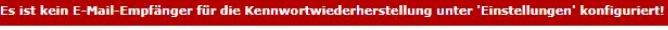

#### Produktinformationen

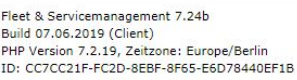

#### Statusinformationen

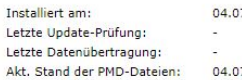

07.2019 11:54 Letzte Druckersuche: unbekannt 17.2019 11:58

#### Copyright

Authorized OEM version. All rights reserved.

Portions of this product were created using

- o 7-Zip Extra, @ 1999 2018 Igor Pavlov, http://www.7-zip.org, 7-Zip Extra files are under the GNU LGPL license.
- o libcurl, © 1996 2018, Daniel Stenberg (daniel@haxx.se), licensed under a MIT/X derivate license
- o Epoch, © 2006 Nick Baicoianu, http://www.meanfreepath.com, released under the GNU Lesser Public License
- o FileSaver.js, © 2016 Eli Grey, https://eligrey.com, licensed under the MIT license
- o jQuery, © jQuery Foundation and other contributors, https://jquery.org/, licensed under the MIT license
- o jsTree, © 2014 Ivan Bozhanov, https://www.jstree.com, distributed under MIT License
- o OpenSSL, @ 1998 2018 The OpenSSL Project. All rights reserved, https://www.openssl.org, released under the OpenSSL License

o PHP 7, @ 1999 - 2018, @ the PHP Group (PHP License 3.01), http://www.php.net

o TinyButStrong, http://www.tinybutstrong.com, which is released under the LGPL (Lesser GPL version 2.1)

# **Reihenfolge**

docu**FERM** 

· Drucker

System

- · Drucker suchen
- · Daten übertragen
- · PMD-Dateien verwalten
- · Absenderkennungen
- · Netzwerk
- · Datenbank
- Einstellungen

#### Erweiterungen

• HP Smart Device Services

Hilfe

Abmelden

- 1. Absenderkennung
- 2. Daten übertragen
- 3. Drucker suchen
- 4. Druck

### **1. Absenderkennungen**

Falls schon eine eingetragen ist, diese anklicken und in der Textzeile darüber die Absenderkennung eintragen, die Sie in unserer E-Mail erhalten haben. Dann auf "Ändern" und "Übernehmen".

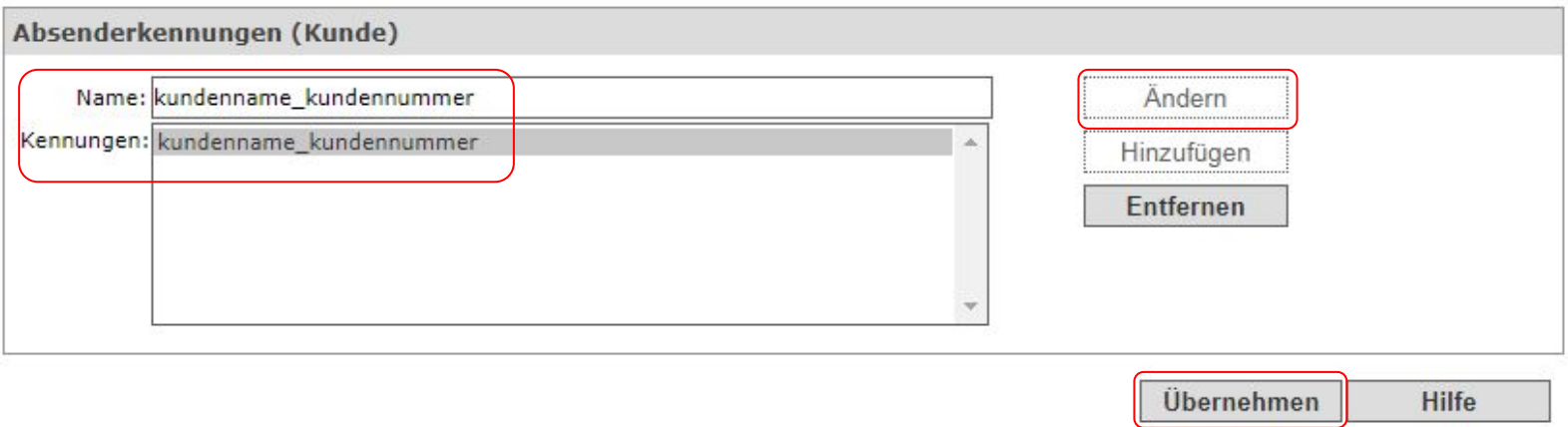

### **2. Daten übertragen**

Im Kasten "Datenübermittlung" das "Übertragungsverfahren" auf "HTTP(S)" einstellen. In der untersten Zeile "HTTP(S) Upload-URL" bitte folgende Adresse eintragen: [https://fsmweb02.docuform.de](https://fsm02.docuform.de) Dann unten rechts auf "Übernehmen" klicken.

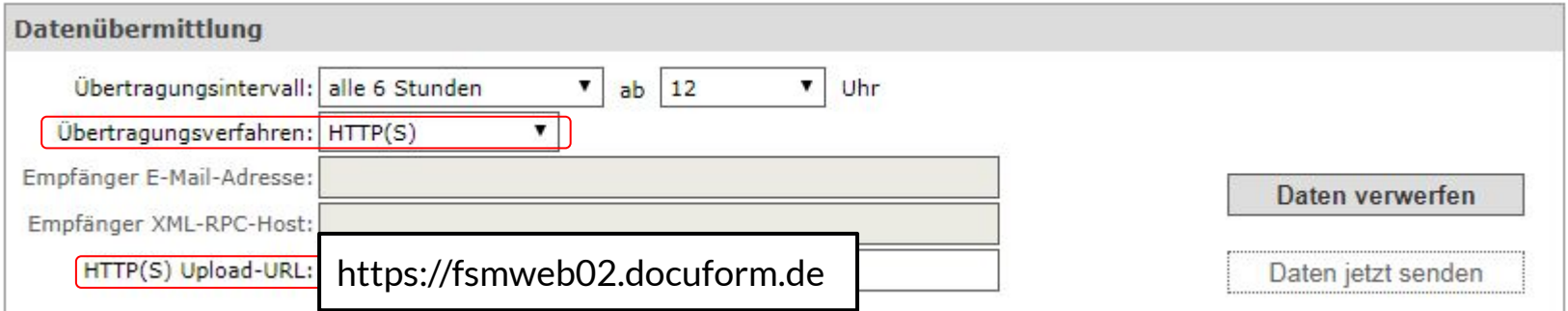

#### **3. Drucker suchen**

Nach Belieben "Drucker automatisch suchen" und "Neu gefundene Drucker sofort überwachen" aktivieren.

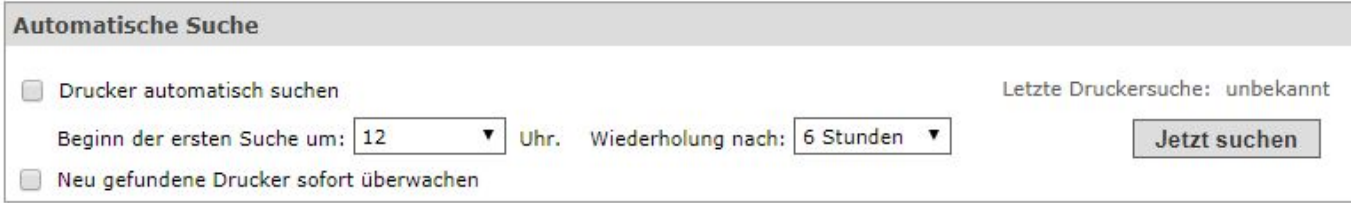

#### **3.1 Drucker suchen**

Kasten Netzwerkbereiche bearbeiten.

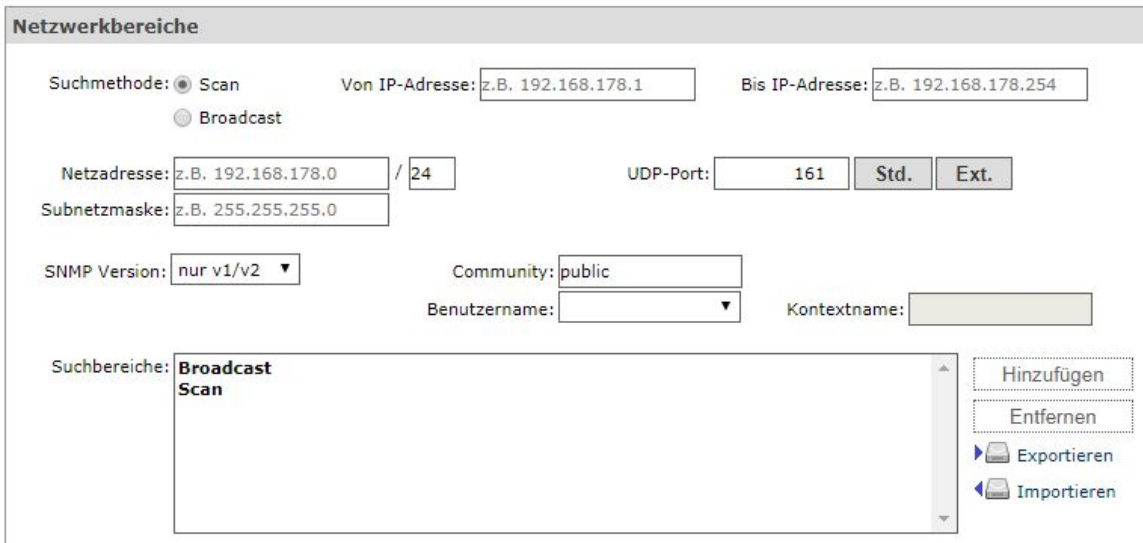

#### **3.2 Drucker suchen**

Suchtmethode auf "Broadcast" ändern.

Netzadresse: IP des Druckers eintragen und die letzte Stelle durch eine 0 ersetzen.

Rechts neben "Suchbereiche" auf "Hinzufügen" klicken.

Unten rechts auf "Übernehmen" klicken.

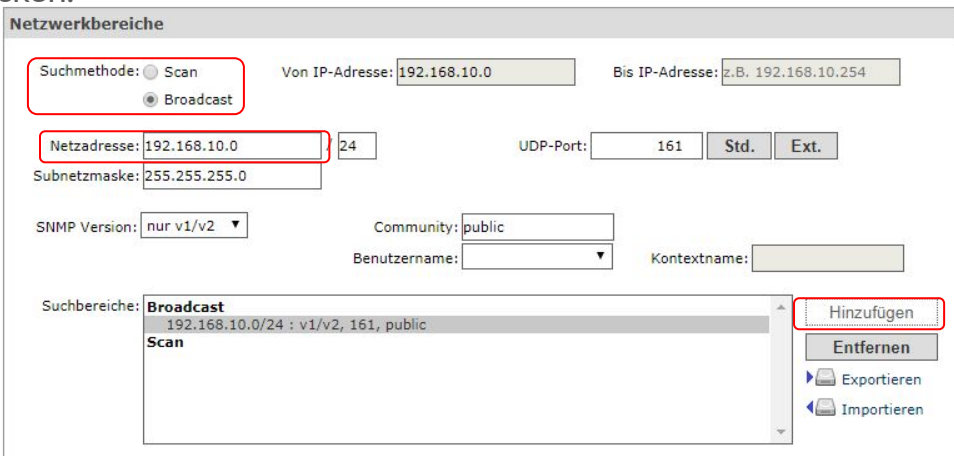

#### **3.3 Drucker suchen**

Absenderkennung (Kunde)

Jetzt einmal oben rechts auf "Jetzt suchen" klicken.

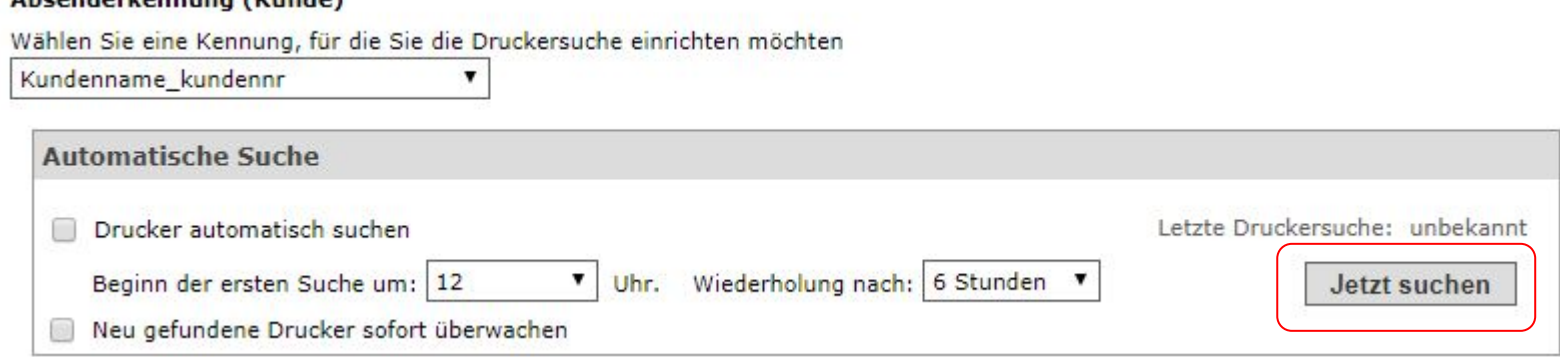

#### **4. Drucker**

**Contract Contract** 

Haken bei zu überwachenden Druckern setzen.

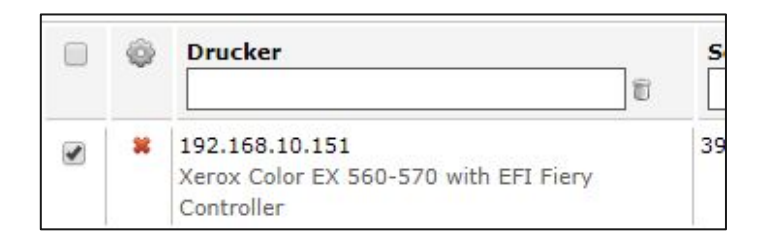

#### **4.1 Drucker**

Knopf "Überwachung" anklicken und "Einschalten" auswählen. Dann "Daten erfassen".

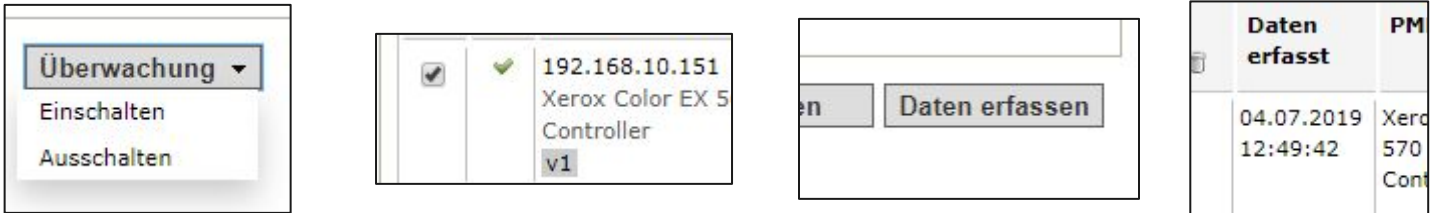

## Kunden Webinterface

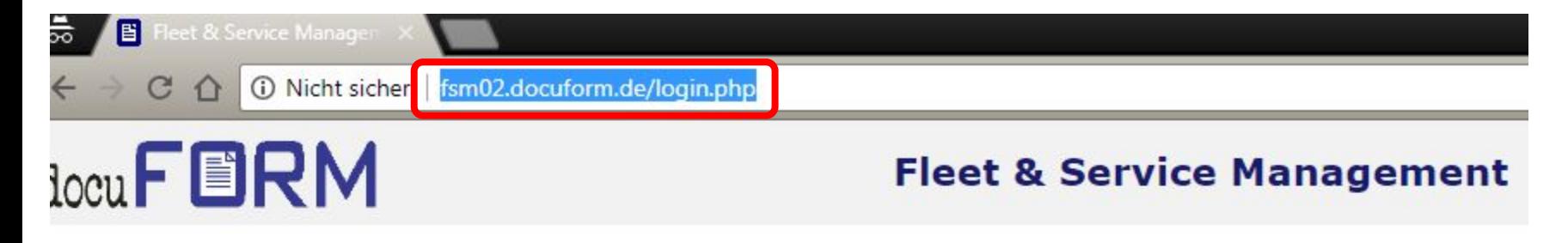

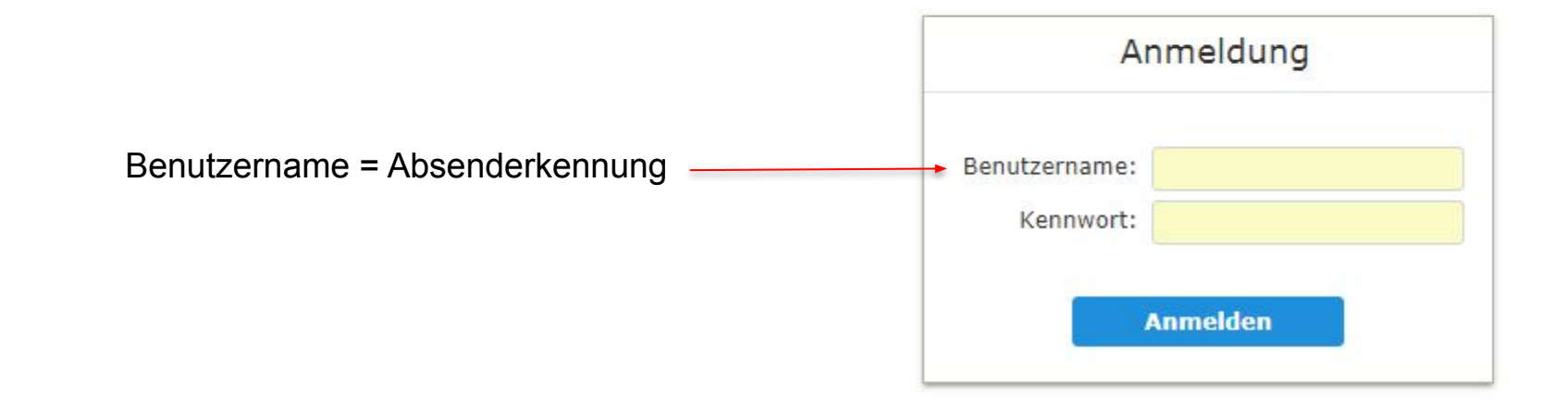

### Erste Seite

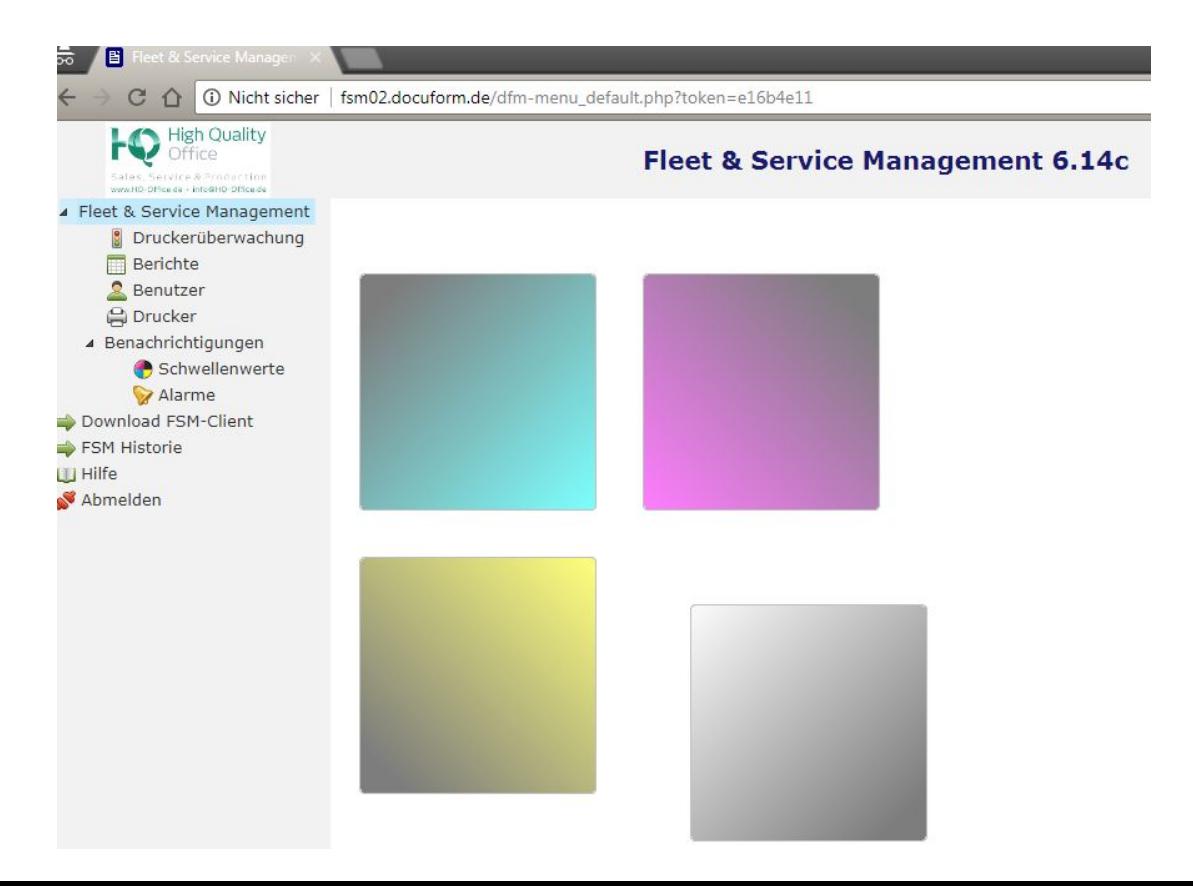

# Drucker vorhanden? - Fertig!

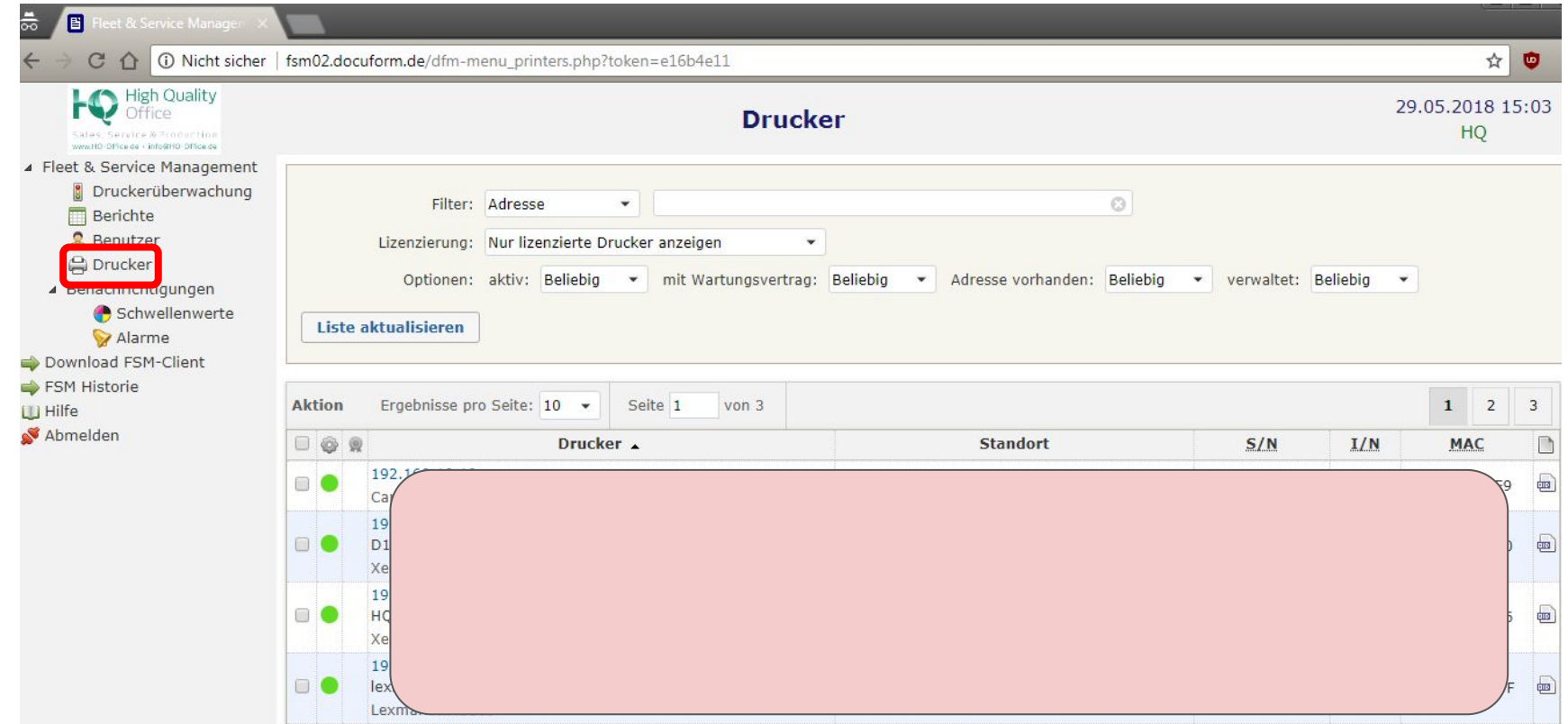

# Häufige Fehler

- Ist Absenderkennung korrekt? Groß- und Kleinschreibung beachtet?
	- Die Absenderkennung entnehmen Sie der eMail, die Sie von uns erhalten haben.
- Wenn Drucker nicht gefunden werden: ist der Suchbereich mit einer anklickbaren Zeile versehen?
	- Im Kasten "Suchbereich" muss wenigstens eine Zeile mit einer IP Adresse versehen sein.
- Bei Übertragung per eMail: Empfängeradresse mal auf sich selbst einstellen um zu testen ob die eMails auch versendet werden können.
	- Hier können auch gängige Freemailer wie Outlook oder Gmail verwendet werden.
- Bei Übertragung per Upload: Adresse genau kontrollieren! https://fsmweb02.docuform.de

## Informationen vom Hersteller selbst:

Detaillierte Informationen zum Produkt vom Hersteller selbst erhalten Sie unter:

[https://www.docuform.de/de/pdf/Produktbeschreibung\\_FSM\\_7.x\\_de.pdf](https://www.docuform.de/de/pdf/Produktbeschreibung_FSM_7.x_de.pdf)